## **Student Support Portal How to Apply**

Students can apply their documents in two ways – Online & Offline mode

## 1. Online Mode

- a) **Log in** at *[support.ptu.ac.in](http://support.ptu.ac.in/lgn.aspx)* and then sign up to create account.
- b) Then add your **course profile** for the required document.
- c) Select your desired document category.
- d) Upload compulsory documents and information regarding the document.
- e) **Pay online fee** via **net banking/master card/credit card/debit card**.
- f) Note down your Document **ref. no.** and account detail for further tracking of document.
- g) Message regarding the processing of required document will be sent to student's online account.
- h) If uploaded information of document is as per requirements, then Team SFC will dispatch it within its given time line and send document dispatch number in student account else, Discrepancy message will be sent to student account

## Student Panel- Online Mode (Screenshots)

**SIGN UP: -** Students before can login must register themselves by filling basic details like Name, Email id, Mobile no. (as User Id) by Click on SIGNUP Button. You have received an OTP (as password) in your mobile & Email id used at the time of registration.

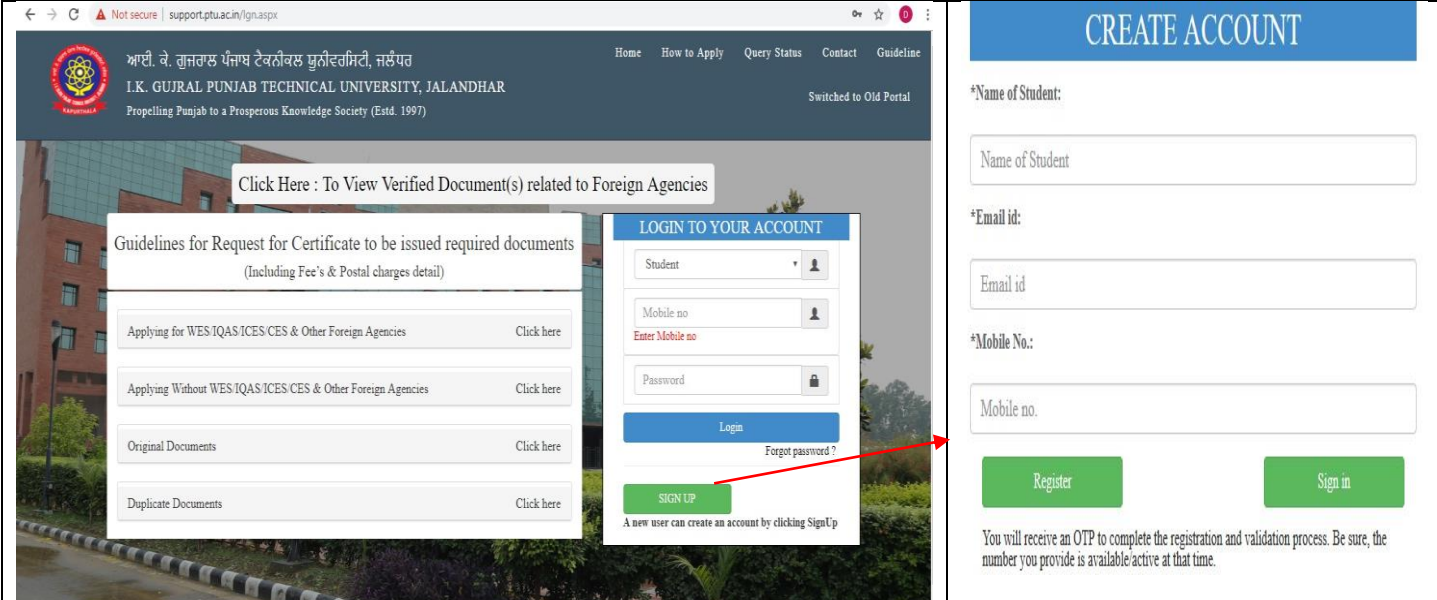

**Student Login: -** After Successfully Registration, the user id and password will be sent to your registered mail id & Mobile no. Student can login with same registered mobile no (as User id) and OTP (as Password).

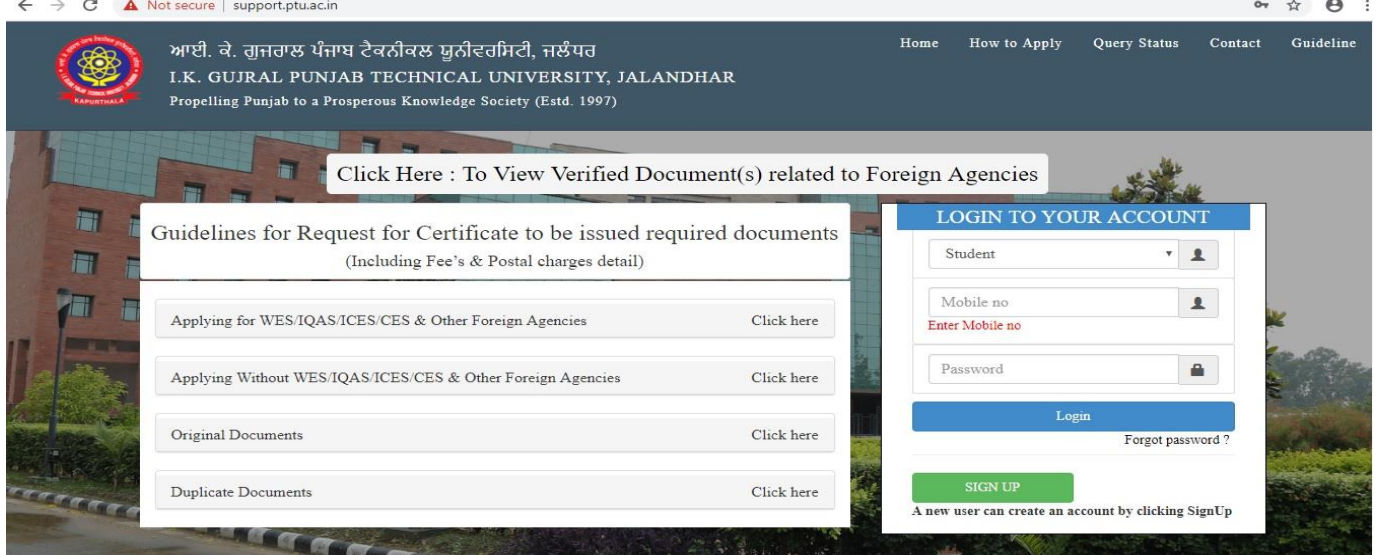

**Forgot Password:** - In case of forgotten password Students can retrieve password by selecting option FORGOT PASSWORD. A modal window will open asking registered email id and mobile no. An email and mobile no will be submit & reset password will be sent successful in your registered mail id and mobile no is entered.

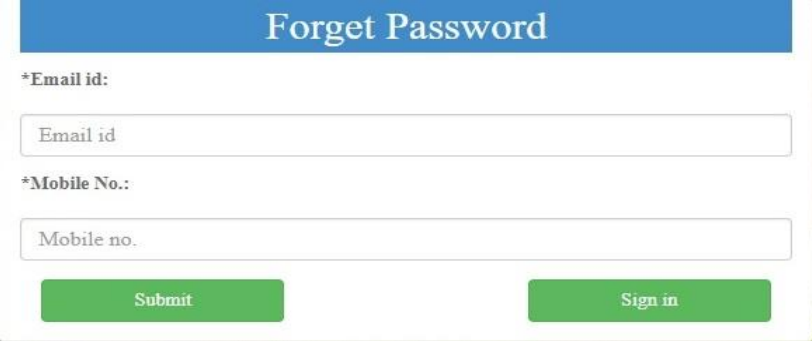

**Dashboard:** - After first time login into the portal, successfully Student can see the dashboard.

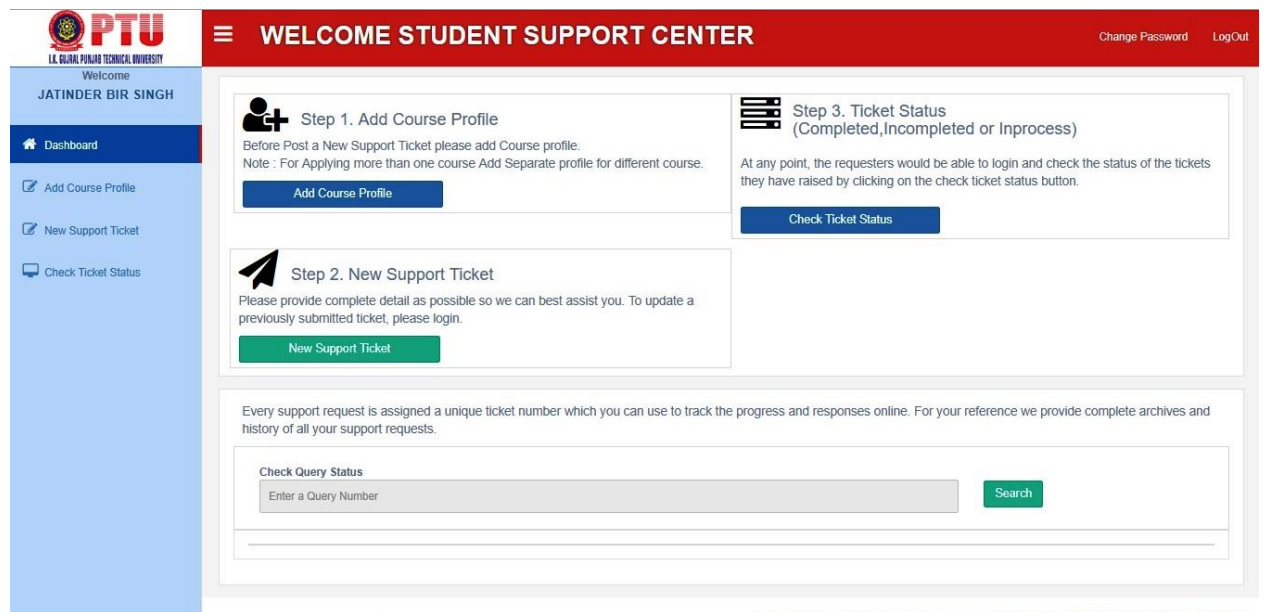

**Step 1: Add Course Profile: -** After Login First time click on "Add Course Profile" **"+"** button and add your course one by one (if applying more than one course Add separate profile for different courses). Please provide complete and correct details as possible so we can bet assist you.

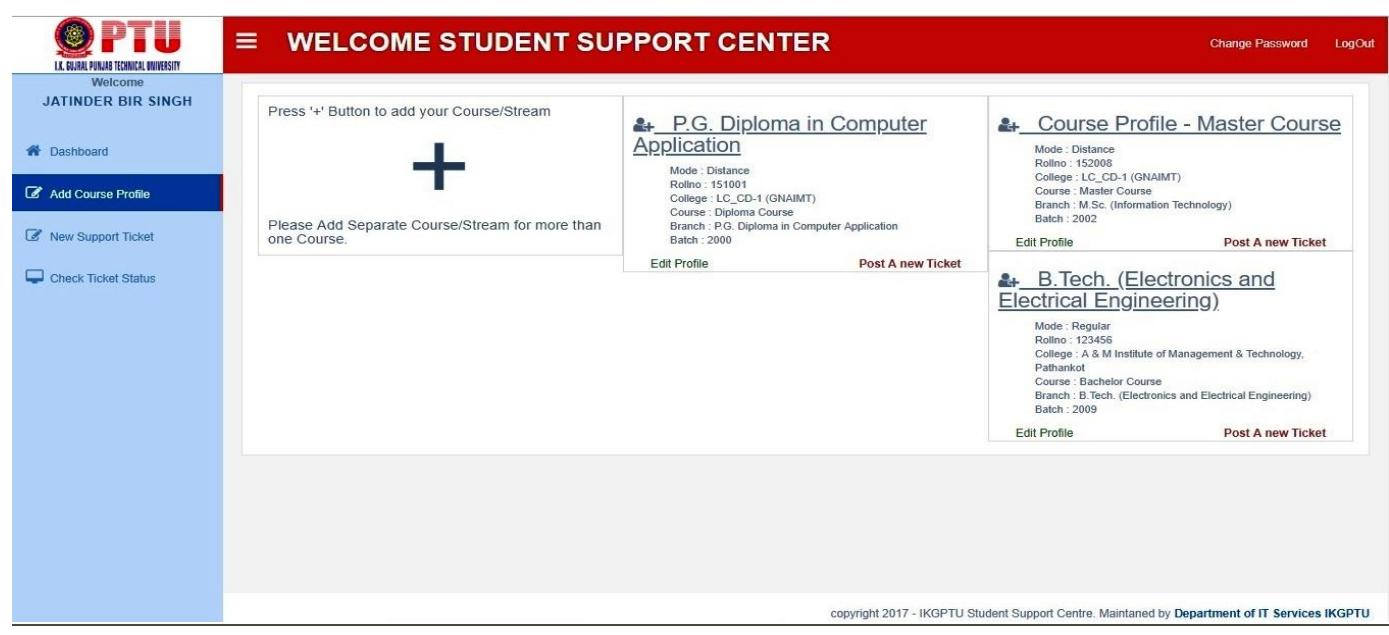

**Step 2: Post a New Support Ticket:-** After selecting your course profile from drop down list select your desired category listed under applying for option and then select required documents you want to sent, and then fill out details about your applied document in ticket detail.

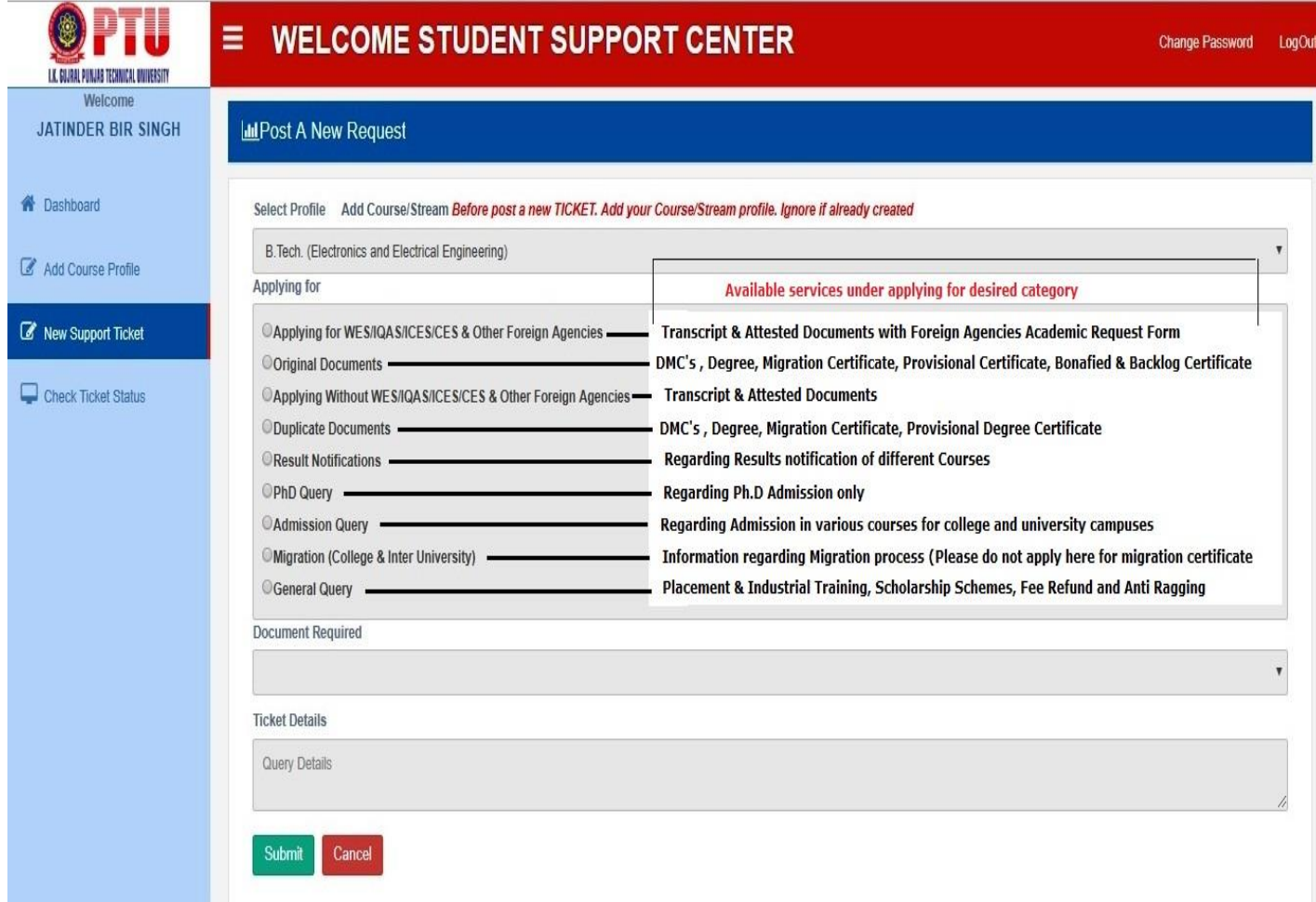

**Document upload :-** Fill up your address accordingly where you want to sent your applied document and also upload the relevant documents according to the selected course and course duration, and then press next button to view your uploded documents & pay fee online.

Note: Select according to your choice like (Punjab, Outside Punjab or Out of india (Abroad) options from drop down list and read the instruction shown below below address column before filling up address

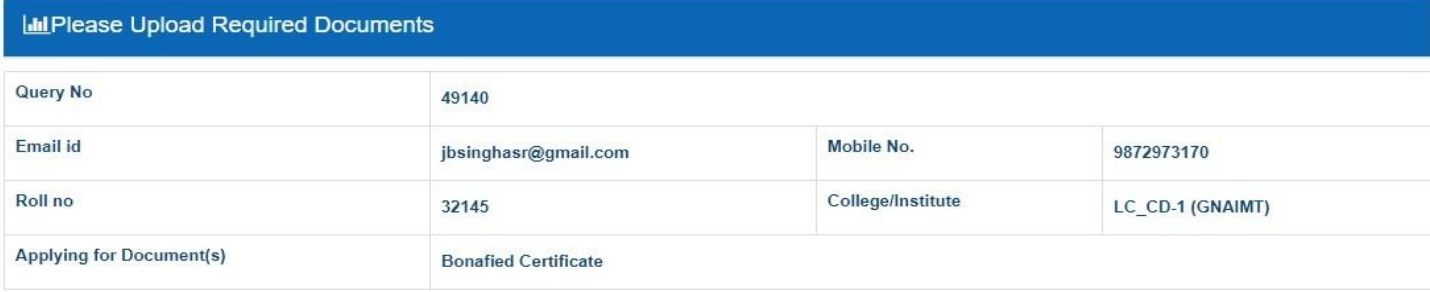

 $\blacktriangledown$ 

Punjab / Within India (Outside Punjab) / Out of India(Aboard)

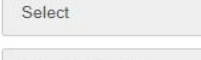

Enter Postal Address

Foreign Agencies (WES) will not accept any documents sent by colleges, students themselves, third party agents, or anyone else.

Note : University will not responsible for refund back your fees for any wrong or missing information.

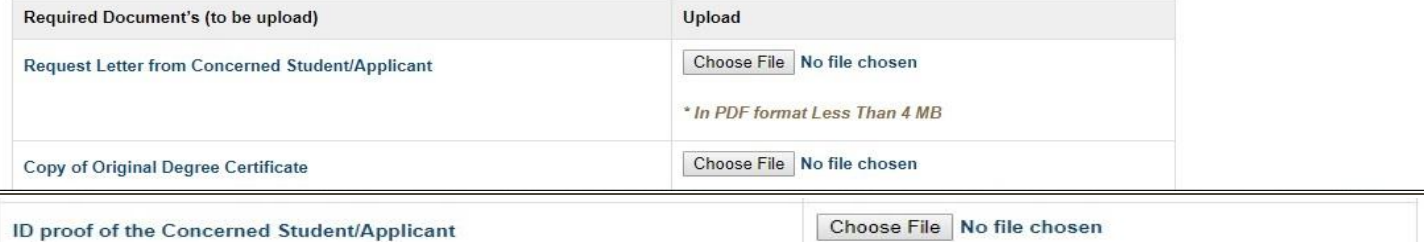

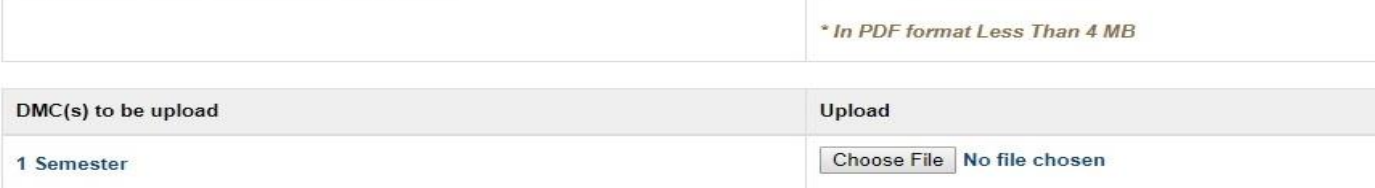

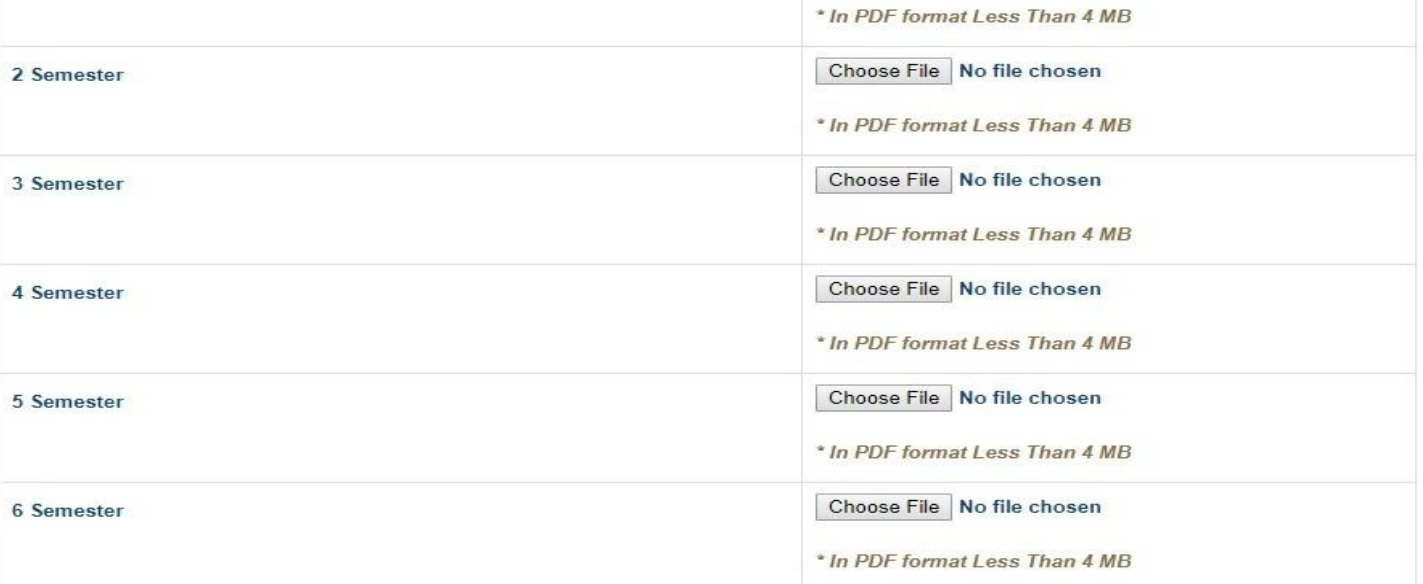

copyright 2017 - IKGPTU Student Support Centre. Maintaned by Department of IT Services IKGPTU

**Step 3: Check Ticket Status :-** If you are apply your documents successfully then that after given time line you can login your account and check the status of the posted queries at any time or also view your queries status by click on query status button available at portal home page

To check your posted tickets status link available at portal home page no need to login

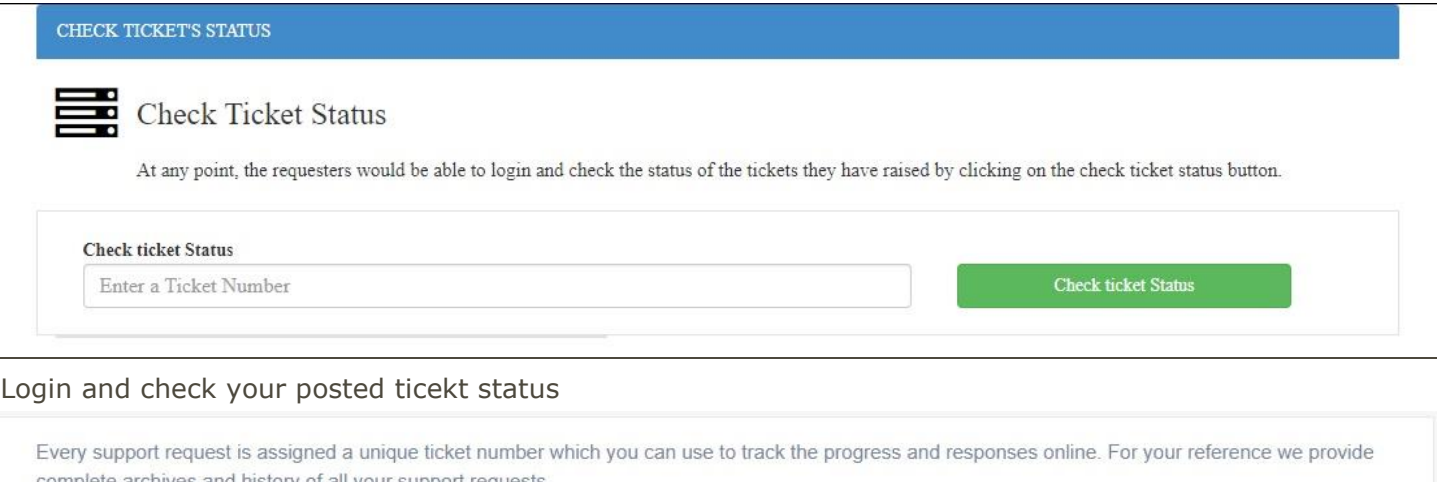

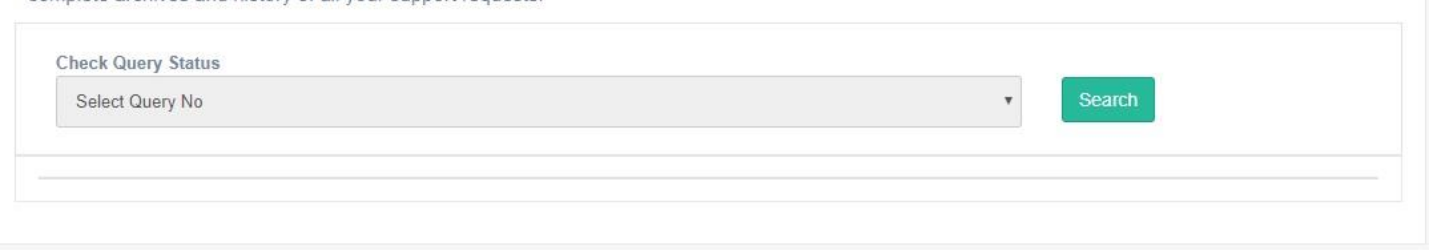

**Step 4: Re-Open posted tickets :-** If you are already applied your documents successfully then that after given time line you documents has been posted and your query was closed, but your are not satisfied then login and go on Step-3 "Check ticket status" open your closed query, click on re-open button and then send your reply.

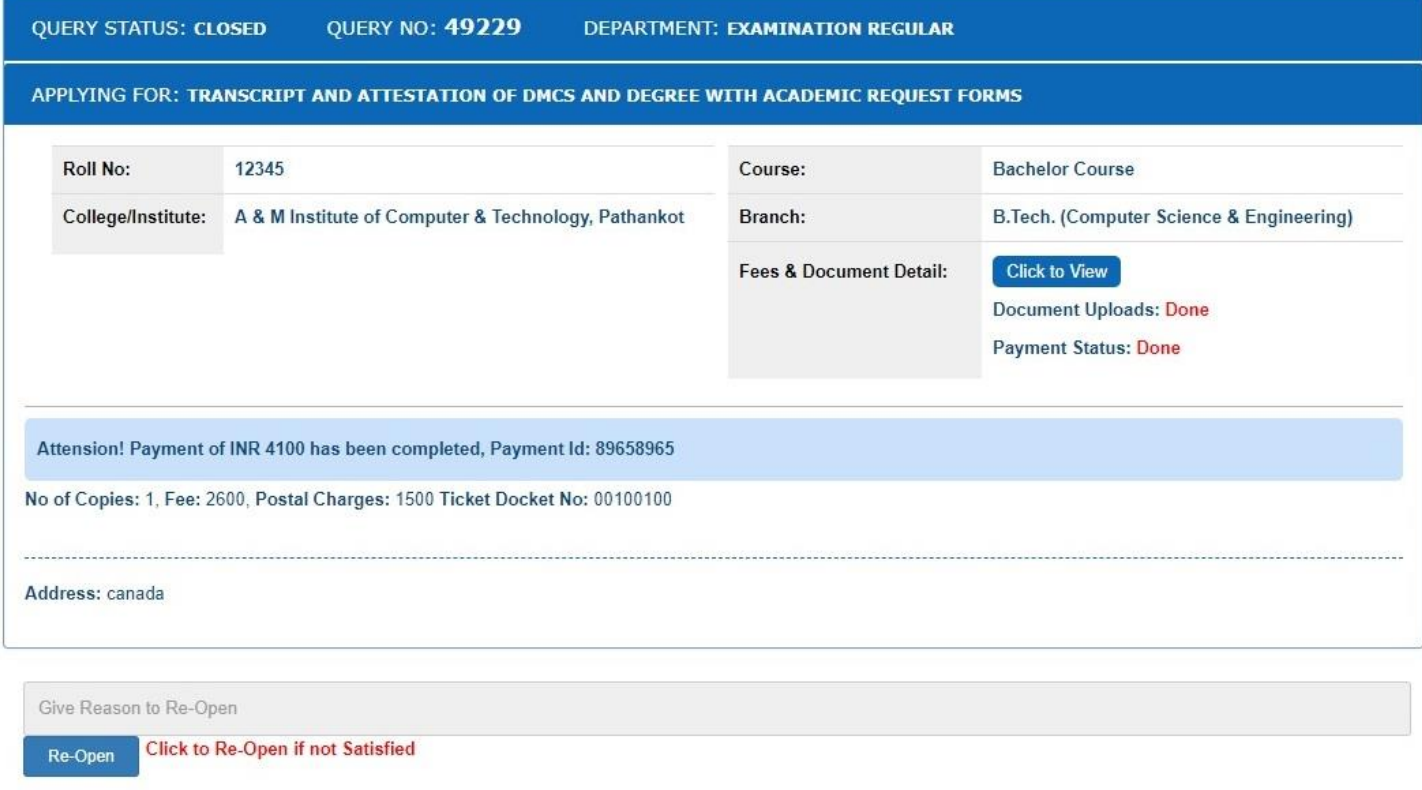

## 2. Offline Mode

- a) Visit Student Facilitation Center situated at Ground Floor, CB-1 Building near Gate no. 3 in I.K. Gujral Punjab Technical University main campus Kapurthala, Punjab.
- b) Request enquiry for application form regarding required document.
- c) Attach all the mandatory documents regarding application.
- d) Pay the Document processing Fee (HDFC Bank Facility available in University to submit Fee)
- e) Submit the application form and get Ref no/ Ref Slip for tracking the document.
- f) Team SFC will dispatch it within its given time line and communicate the dispatch number on mail or Telephone.